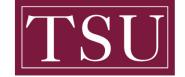

Office of Information Technology

# **Testing Audio Before Zoom Meetings**

**Purpose:** Testing audio before joining a meeting.

If you haven't enabled the **setting to automatically join by computer audio**, you can test your speaker and microphone before joining a meeting:

# Windows | Mac Users

<u>Step 1:</u> After joining a meeting, click Test Speaker and Microphone.

|                                                             | Choose ONE of | of the audio confere | ence options |   |
|-------------------------------------------------------------|---------------|----------------------|--------------|---|
| Phone                                                       | Call          | Computer Audio       | Call Me      | 2 |
|                                                             |               |                      |              |   |
|                                                             |               |                      |              |   |
|                                                             |               |                      |              |   |
|                                                             | Join          | With Computer Au     | dio          |   |
|                                                             | Test S        | peaker and Microp    | hone         |   |
|                                                             |               |                      |              |   |
|                                                             |               |                      |              |   |
|                                                             |               |                      |              |   |
| Automatically join audio by computer when joining a meeting |               |                      |              |   |

<u>Step 2:</u> The meeting will display a pop-up window to test your speakers. If you don't hear the ringtone, use the drop-down menu or click **No** to switch speakers until you hear the ringtone. Click **Yes** to continue to the microphone test.

| You hav                 | e 2 speakers, now testing speaker 2 |
|-------------------------|-------------------------------------|
| Do you hear a ringtone? |                                     |
|                         | Yes No                              |
| Speaker 2:              | MacBook Pro Speakers (MacBook Pro 🗘 |
| Output level:           |                                     |

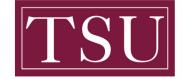

Office of Information Technology

#### **Testing Audio Before Zoom Meetings**

<u>Step 3:</u> If you don't hear an audio replay, use the drop-down menu or click **No** to switch microphones until you hear the reply. Click **Yes** when you hear the replay.

| nicrophones, now testing micro | phone s                 |
|--------------------------------|-------------------------|
| pause, do you hear             | a replay?               |
| Yes No                         |                         |
|                                |                         |
| Logitech BRIO                  | Ŷ                       |
|                                |                         |
|                                | Yes No<br>Logitech BRIO |

Step 4: Click Join with Computer audio to exit the speaker and microphone test.

| •<br>Speaker | and microphone looks good                   |
|--------------|---------------------------------------------|
| Speaker:     | MacBook Pro Speakers (MacBook Pro Speakers) |
| Microphone:  | Same as System                              |
|              | Join with Computer audio                    |

<u>Step 5:</u> Click Join with Computer Audio to join the test meeting with the selected microphone

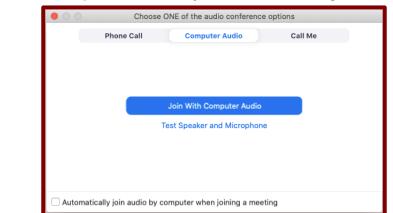

and speakers.

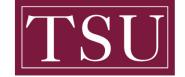

Office of Information Technology

# **Testing Audio Before Zoom Meetings**

# Testing audio using audio settings

To test your audio, navigate to your audio settings before or during a meeting:

## Before a meeting

<u>Step 1:</u> Sign in to the Zoom client.

<u>Step 2:</u> Click your profile picture, then click Settings.

| Q Search                     |     |
|------------------------------|-----|
| Lee Sheng Shun               | Pro |
| 🙂 Add a Personal Note        |     |
| Settings                     |     |
| Step 3: Click the Audio tab. |     |

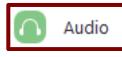

<u>Step 4:</u> Follow the sections below to test your **speaker** or **microphone**.

#### During a meeting

You can access your audio settings and test your audio when you are already in a meeting.

<u>Step 1:</u> In the meeting controls, click the arrow next to Mute/Unmute.

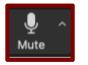

<u>Step 2:</u> Click Audio Options.; this will open your audio settings.

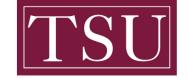

Office of Information Technology

# Testing Audio Before Zoom Meetings

#### Checking your computer speakers

<u>Step 1:</u> Click Test Speaker to play a test tone.

<u>Step 2:</u> If you cannot hear it, select a different speaker from the menu or adjust the Volume.

| Speaker | Test Speaker  | Headset Earphone (Sennheiser SC70 US 🗸 🗸 |
|---------|---------------|------------------------------------------|
|         | Output Level: |                                          |
|         | Volume:       | ۹ ۹۵)                                    |

## Adjusting your computer microphone

<u>Step 1:</u> In the **Microphone** section, you will see the green **Input Level** bar move when Zoom is picking up audio.

<u>Step 2:</u> Click Test Mic to test your microphone.

<u>Step 3:</u> Your audio will start recording. Click **Recording** when you are done and it will play back. You can select another microphone from the menu or adjust the input level.

<u>Step 4:</u> Check Automatically adjust microphone settings if you want Zoom to adjust the input volume automatically.

| Microphone | Test Mic     | Headset Microphone (Sennheiser SC70 | ~    |
|------------|--------------|-------------------------------------|------|
|            | Input Level: |                                     | _    |
|            | Volume:      | ۰ ـــــ                             | • 🜓) |
|            |              | Automatically adjust volume         |      |

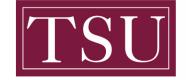

Office of Information Technology

## **Testing Audio Before Zoom Meetings**

## Troubleshooting your microphone

- If you are on on Mac OS 10.14 Mojave or earlier and can't access the microphone, check your operating system permissions to confirm that Zoom has access to the microphone.
- If you are on Windows 10 and can't access the microphone, use the Windows search box to navigate to **Microphone privacy settings**. Switch on the **Allow apps to access your microphone** toggle, and enable access for Zoom.